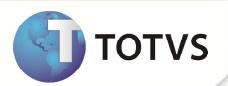

# **Layouts BPA MAGNÉTICO**

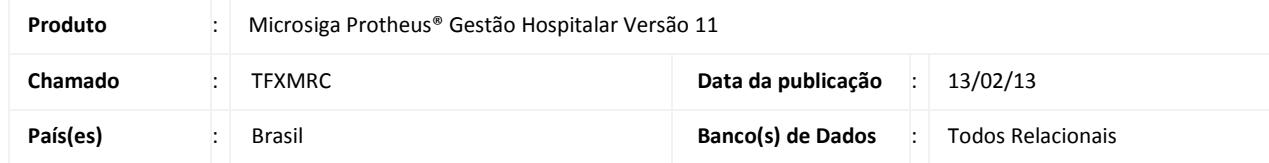

Foram criados os Layouts **BPA I – Exportação (Produção Individualizada)** e **BPA C – Exportação (Produção Consolidada)** para que o sistema atenda à Portaria nº 643, de 11 de julho de 2012 e realize a exportação de arquivos a serem importados no sistema BPA MAGNÉTICO, que é utilizado mensalmente pelas Unidades Prestadoras de Serviço para transcrição dos quantitativos dos atendimentos prestados nos ambulatórios (Boletim de Produção Ambulatorial - BPA), criticando-os conforme regras estabelecidas em portarias.

No Gestão Hospitalar os novos Layouts estão disponíveis em **Atualizações / Edi – Hospital / Cadastro / Layout (HSPAHM52).** Para mais informações acesse o site do Departamento de Informática do SUS (DATASUS):

http://www2.datasus.gov.br/DATASUS/index.php?area=040104

### **PROCEDIMENTO PARA IMPLEMENTAÇÃO**

Para viabilizar essa melhoria, é necessário aplicar o pacote de atualizações (*Patch*) e os arquivos .*dbf* que compõem o pacote deste chamado.

### **PROCEDIMENTO PARA CONFIGURAÇÃO**

- 1. Crie um diretório na raiz do servidor e copie os arquivos *.dbf* **(Ex.:** *<SERVIDOR>***\Layout\_Edi\BPA\)**.
- 2. No **Configurador (SIGACFG),** acesse **Base de Dados/Dicionário/Bases de dados (CFGX031)** e configure o parâmetro a seguir:

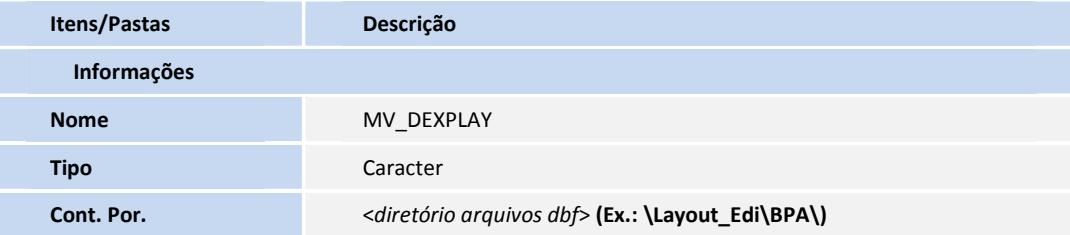

- 3. No **Gestão Hospitalar (SIGAHSP)** acesse **Atualizações / Edi Hospital / Cadastro / Layout (HSPAHM52).**
- 4. Clique na opção **Imp. Layout**. A rotina irá processar as informações contidas nos arquivos do diretório informado no parâmetro **MV\_DEXPLAY**.
- 5. Selecione os Layouts apresentados no formulário e clique em OK. A rotina irá carregar os novos Layouts.

# **Boletim Técnico**

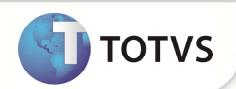

### **PROCEDIMENTOS PARA UTILIZAÇÃO**

- 1. No **Gestão Hospitalar (SIGAHSP)** acesse **Atualizações / Edi Hospital / Cadastro / Layout (HSPAHM52).**
- 2. Selecione um dos novos Layouts e clique em **Exportar**
- 3. Clique em sim para confirmar.
- 4. Insira os parâmetros solicitados e clique em Ok para a geração do Arquivo.

## **INFORMAÇÕES TÉCNICAS**

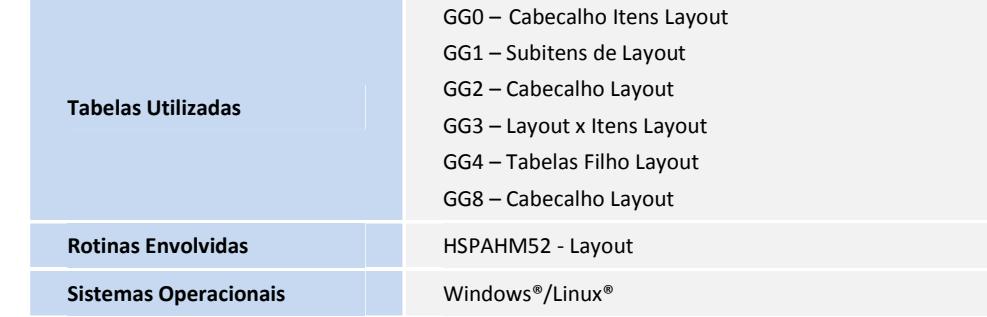